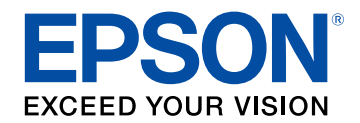

# **Εγχειρίδιο λειτουργίας Epson Wireless Transmitter Settings**

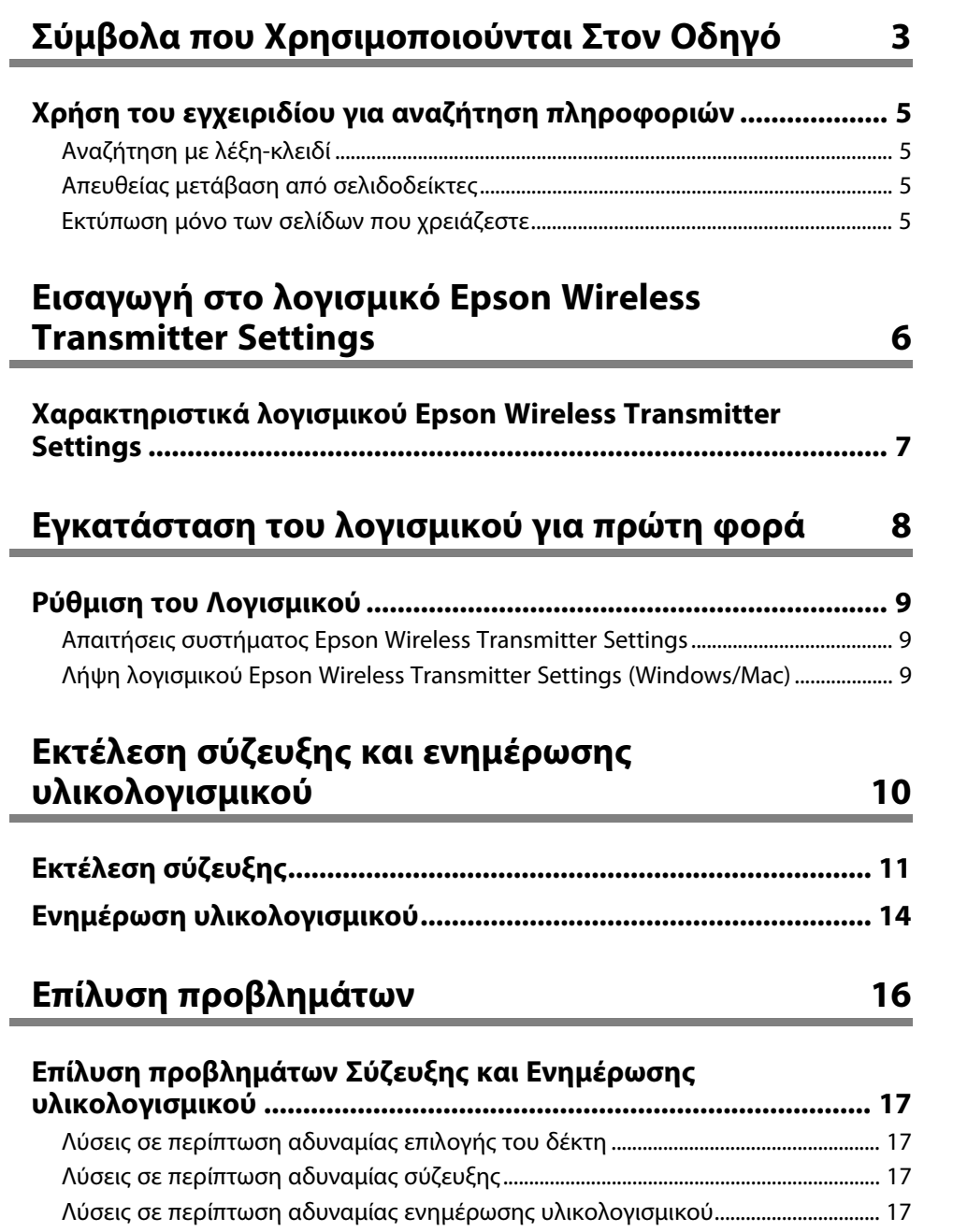

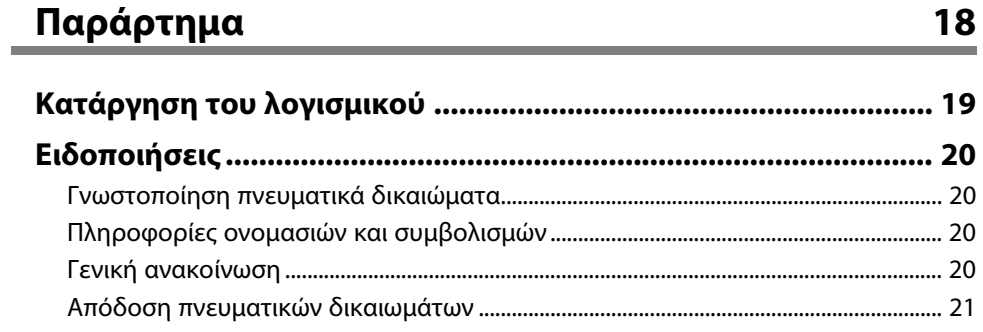

# <span id="page-2-0"></span>**Σύµβολα που Χρησιµοποιούνται Στον Οδηγό**

#### **Σύµβολα για την ασφάλεια**

Ο προβολέας και τα εγχειρίδιά του χρησιµοποιούν σύµβολα γραφικών και ετικέτες για την υπόδειξη περιεχοµένου το οποίο επεξηγεί τον τρόπο χρήσης του προϊόντος µε ασφάλεια.

∆ιαβάστε και ακολουθήστε προσεκτικά τις οδηγίες που έχουν τη σήµανση αυτών των συµβόλων, προκειµένου να αποφύγετε τον τραυµατισµό ατόµων ή τη φθορά σε περιουσία.

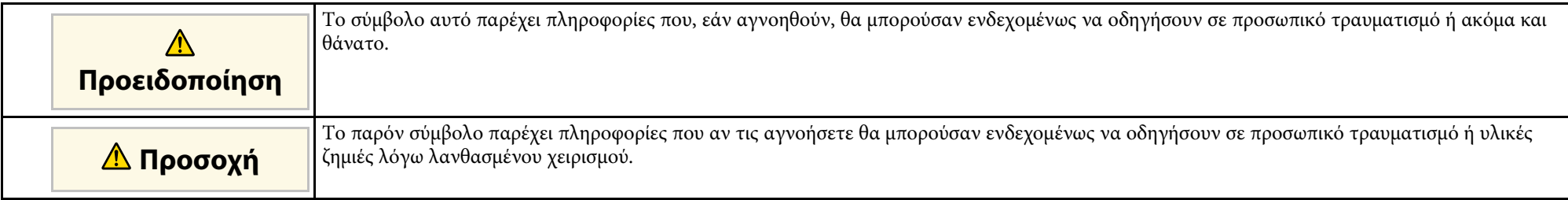

#### **Σύµβολα γενικών πληροφοριών**

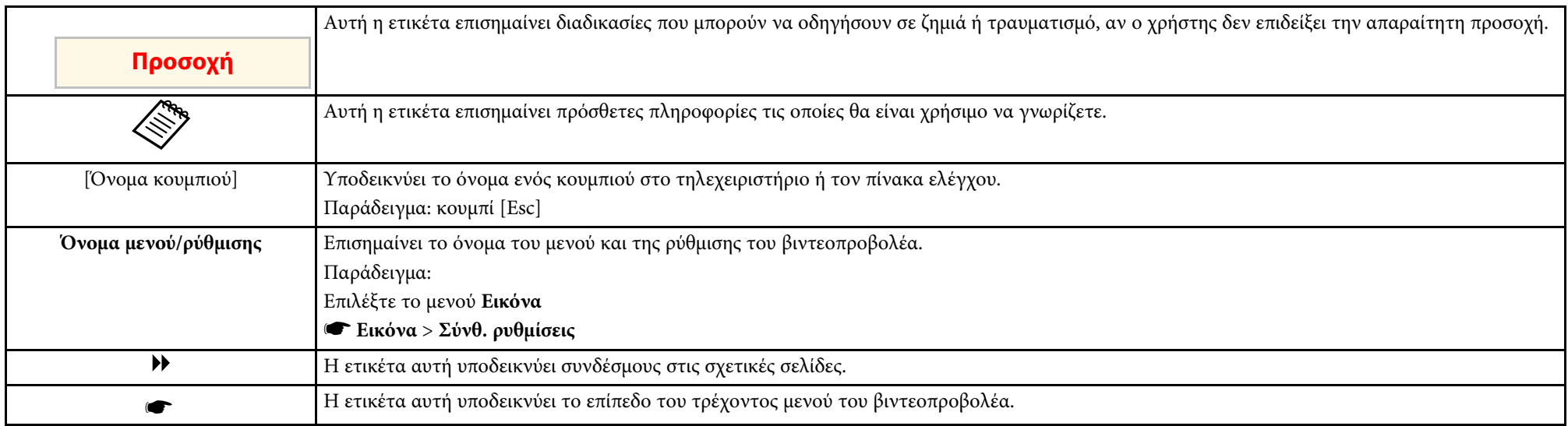

#### g **Σχετικοί σύνδεσµοι**

• ["Χρήση του εγχειριδίου για αναζήτηση πληροφοριών"](#page-4-0) σελ.5

<span id="page-4-0"></span>Το εγχειρίδιο PDF σάς επιτρέπει να αναζητάτε τις πληροφορίες που ψάχνετε µέσω λέξεων-κλειδιών ή να µεταβαίνετε απευθείας σε συγκεκριµένες ενότητες, χρησιµοποιώντας τους σελιδοδείκτες. Μπορείτε επίσης να εκτυπώσετε µόνο τις σελίδες που χρειάζεστε. Σε αυτήν την ενότητα εξηγείται ο τρόπος χρήσης ενός εγχειριδίου PDF που έχει ανοιχθεί στο Adobe Reader X στον υπολογιστή σας.

#### g **Σχετικοί σύνδεσµοι**

- "Αναζήτηση με λέξη-κλειδί" σελ.5
- • ["Απευθείας µετάβαση από σελιδοδείκτες"](#page-4-5) σελ.5
- • ["Εκτύπωση µόνο των σελίδων που χρειάζεστε"](#page-4-6) σελ.5

# <span id="page-4-4"></span><span id="page-4-1"></span>**Αναζήτηση µε λέξη-κλειδί**

<span id="page-4-3"></span>Πατήστε **Επεξεργασία** > **Σύνθετη αναζήτηση**. Πληκτρολογήστε τη λέξηκλειδί (κείµενο) που θέλετε να βρείτε στο παράθυρο αναζήτησης και, στη συνέχεια, κάντε κλικ στο κουµπί **Αναζήτηση**. Τα αποτελέσµατα εµφανίζονται σε µορφή λίστας. Κάντε κλικ σε ένα από τα εµφανιζόµενα αποτελέσµατα για να µεταβείτε στην αντίστοιχη σελίδα.

<span id="page-4-6"></span>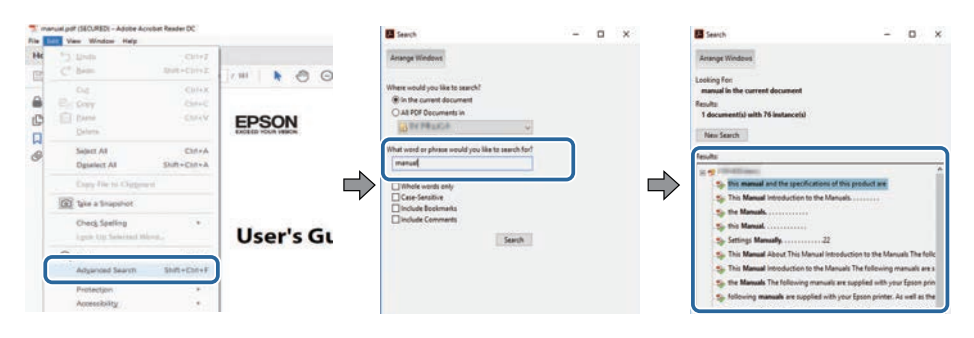

# <span id="page-4-5"></span><span id="page-4-2"></span>**Απευθείας µετάβαση από σελιδοδείκτες**

Κάντε κλικ σε έναν τίτλο για να µεταβείτε στη συγκεκριµένη σελίδα. Κάντε κλικ στο **+** ή το **>** για να εµφανίσετε τους δευτερεύοντες τίτλους της ενότητας. Για να επιστρέψετε στην προηγούµενη σελίδα, εκτελέστε την ακόλουθη ενέργεια χρησιµοποιώντας το πληκτρολόγιό σας.

- Windows: Κρατήστε πατηµένο το κουµπί **Alt** και στη συνέχεια, πατήστε το κουµπί **←**.
- Mac OS: Πατήστε παρατεταµένα το πλήκτρο Command και, στη συνέχεια, πατήστε **←**.

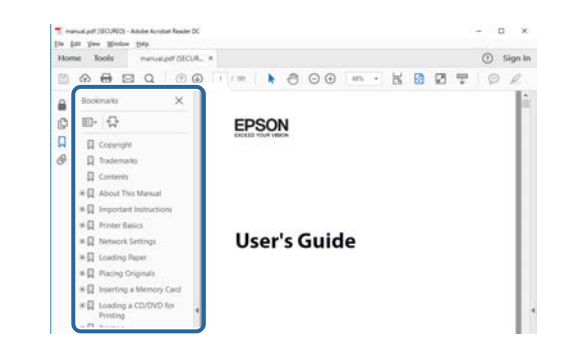

# **Εκτύπωση µόνο των σελίδων που χρειάζεστε**

Μπορείτε να εξαγάγετε και να εκτυπώνετε µόνο τις σελίδες που χρειάζεστε. Πατήστε το κουµπί **Εκτύπωση** στο µενού **Αρχείο** και, στη συνέχεια, ορίστε τις σελίδες που θέλετε να εκτυπώσετε στο πεδίο **Σελίδες** στις **Σελίδες προς εκτύπωση**.

- Για να ορίσετε συνεχόµενες σελίδες, εισαγάγετε µια παύλα µεταξύ της αρχικής σελίδας και της τελικής σελίδας. Παράδειγµα: 20-25
- Για να ορίσετε σελίδες που δεν είναι συνεχόµενες, χωρίστε τις σελίδες µε κόµµα.

Παράδειγµα: 5, 10, 15

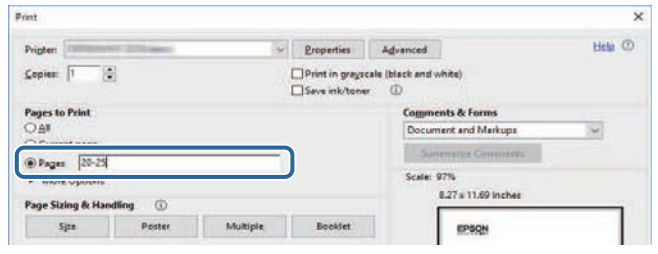

# <span id="page-5-0"></span>**Εισαγωγή στο λογισµικό Epson Wireless Transmitter Settings**

Βλ. τις πληροφορίες που εµφανίζονται εδώ, για να µάθετε περισσότερα για το λογισµικό Epson Wireless Transmitter Settings.

#### g **Σχετικοί σύνδεσµοι**

• "Χαρακτηριστικά λογισμικού Epson Wireless Transmitter Settings" σελ.7

<span id="page-6-0"></span>Το λογισµικό Epson Wireless Transmitter Settings σάς επιτρέπει να πραγµατοποιήσετε σύζευξη µεταξύ του ποµπού και του δέκτη, όπως µια µονάδα βάσης ή έναν υποστηριζόµενο βιντεοπροβολέα, και να ενηµερώσετε το υλικολογισµικό για τον ποµπό.

Μπορείτε επίσης να ελέγξετε το εύρος ζώνης σύνδεσης των δεδοµένων κατά τη µεταφορά στον δέκτη.

# <span id="page-7-0"></span>**Εγκατάσταση του λογισµικού για πρώτη φορά**

Ακολουθήστε αυτές τις οδηγίες, για να µάθετε περισσότερα για το λογισµικό Epson Wireless Transmitter Settings.

- g **Σχετικοί σύνδεσµοι**
- • ["Ρύθµιση του Λογισµικού"](#page-8-0) σελ.9

<span id="page-8-0"></span>Ελέγξτε τις απαιτήσεις συστήµατος που απαιτούνται για εκτέλεση του λογισµικού.

#### g **Σχετικοί σύνδεσµοι**

- • ["Απαιτήσεις συστήµατος Epson Wireless Transmitter Settings"](#page-8-3) σελ.9
- • ["Λήψη λογισµικού Epson Wireless Transmitter Settings \(Windows/Mac\)"](#page-8-4) [σελ.9](#page-8-4)

### <span id="page-8-4"></span><span id="page-8-2"></span><span id="page-8-1"></span>**Απαιτήσεις συστήµατος Epson Wireless Transmitter Settings**

<span id="page-8-3"></span>Ο υπολογιστής σας πρέπει να ικανοποιεί τις ακόλουθες απαιτήσεις συστήµατος για να χρησιµοποιήσετε το λογισµικό Epson Wireless Transmitter Settings.

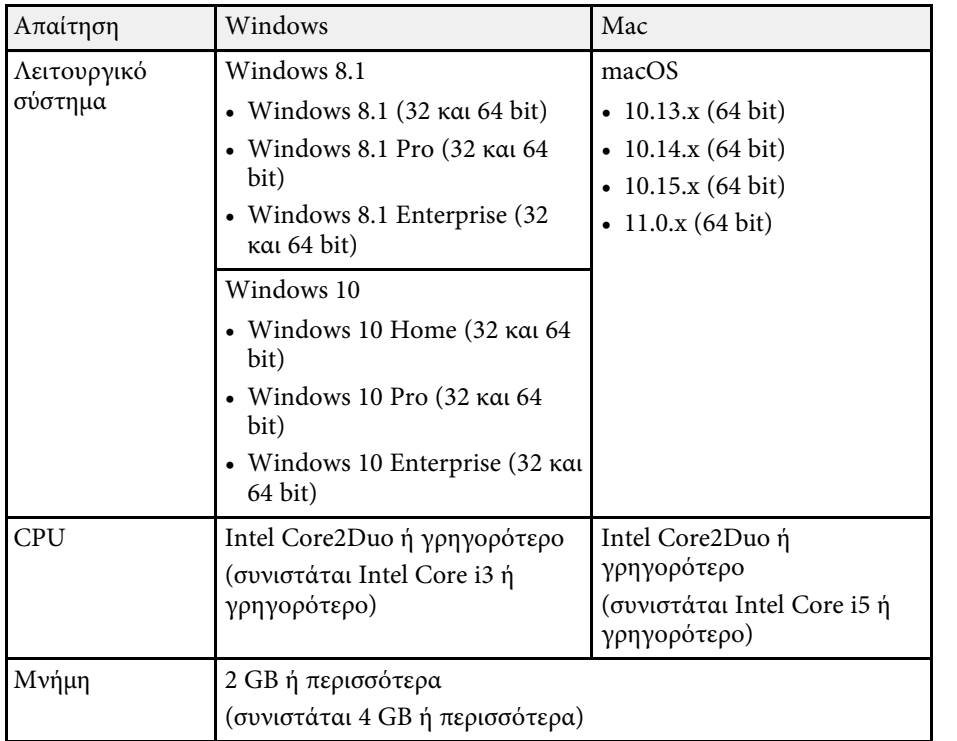

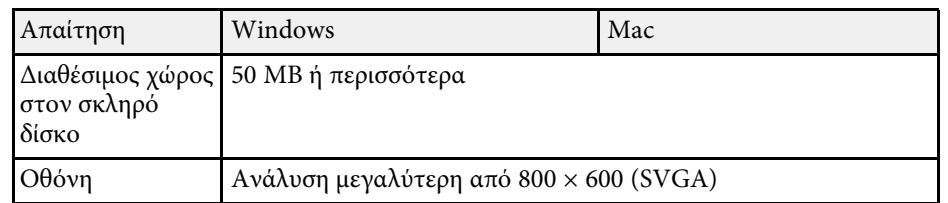

### **Λήψη λογισµικού Epson Wireless Transmitter Settings (Windows/Mac)**

Πραγµατοποιήστε λήψη της τελευταίας έκδοσης του λογισµικού Epson Wireless Transmitter Settings.

Επισκεφθείτε τη διεύθυνση [epson.sn](http://www.epson.sn).

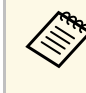

a Πρέπει να εγκαταστήσετε το Microsoft .NET Framework 4.6.2 ή νεότερης έκδοσης πριν χρησιµοποιήσετε το λογισµικό Epson Wireless Transmitter Settings (Windows).

# <span id="page-9-0"></span>**Εκτέλεση σύζευξης και ενηµέρωσης υλικολογισµικού**

Ακολουθήστε αυτές τις οδηγίες για να πραγµατοποιήσετε σύζευξη µεταξύ του ποµπού και του δέκτη, όπως µια µονάδα βάσης ή έναν υποστηριζόµενο βιντεοπροβολέα και να ενηµερώσετε το υλικολογισµικό για τον ποµπό.

- g **Σχετικοί σύνδεσµοι**
- • ["Εκτέλεση σύζευξης"](#page-10-0) σελ.11
- • ["Ενηµέρωση υλικολογισµικού"](#page-13-0) σελ.14

<span id="page-10-0"></span>Μπορείτε να εγγράψετε τις πληροφορίες δικτύου στον ασύρµατο ποµπό για να συνδέσετε τον δέκτη, όπως µια µονάδα βάσης ή έναν υποστηριζόµενο βιντεοπροβολέα.

- 
- a Μπορείτε να πραγµατοποιήσετε τη σύζευξη µε τους βιντεοπροβολείς που υποστηρίζουν το σύστηµα ασύρµατος παρουσίασης.
	- Πρέπει να εκτελέσετε ξανά σύζευξη εάν η ακόλουθη ρύθμιση στο µενού **∆ίκτυο** του δέκτη έχει αλλάξει µετά τη σύζευξη.
		- Μονάδα βάσης: **Όνοµα Μονάδας βάσης**
		- Υποστηριζόµενος βιντεοπροβολέας: **Όν. βιντεοπρ** ή **Φράση πρόσβ.**
- a Επιλέξτε τις απαραίτητες ρυθµίσεις για να συνδέσετε τον υπολογιστή σας σε ένα ασύρµατο LAN. Για περισσότερες λεπτοµέρειες, δείτε την τεκµηρίωση που παρέχεται µε τον βιντεοπροβολέα.
- b Εάν θέλετε να πραγµατοποιήσετε σύζευξη µε έναν βιντεοπροβολέα, ρυθµίστε τον βιντεοπροβολέα όπως υποδεικνύεται παρακάτω.
	- Εγκαταστήστε τη µονάδα ασύρµατου LAN Epson.
	- Ενεργοποιήστε τη ρύθµιση **Απλό AP**.
- c Επιλέξτε **Έναρξη σύζευξης** στο µενού **∆ίκτυο** της µονάδας βάσης ή του βιντεοπροβολέα.
- 
- **4.** Εκκινήστε το λογισμικό Epson Wireless Transmitter Settings.
	- Windows: Κάντε διπλό κλικ στο αρχείο **Epson Wireless Transmitter Settings.exe**.
	- Mac: Κάντε διπλό κλικ στο αρχείο **Epson Wireless Transmitter Settings.app**.

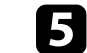

e Επιλέξτε **Σύζευξη µε δέκτη (Μονάδα βάσης ή Συµβατός προβολέας)**.

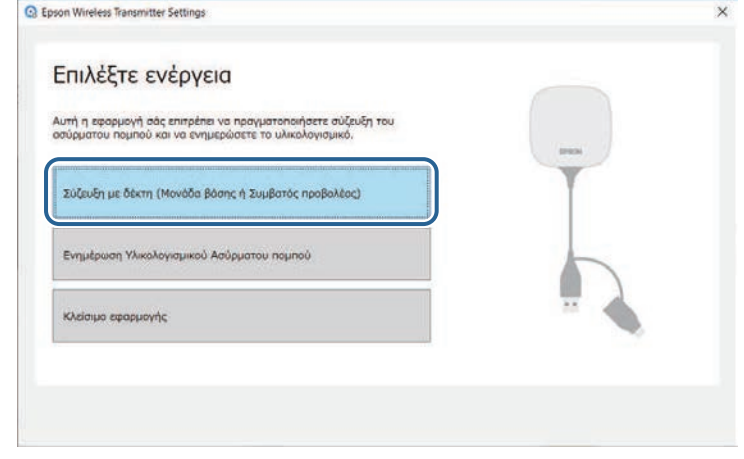

#### f Κάντε κλικ στην επιλογή **Επόµενο**.

g Επιλέξτε τον δέκτη στον οποίο θέλετε να συνδεθείτε από τη λίστα και επιλέξτε το εύρος ζώνης και, στη συνέχεια, κάντε κλικ στην επιλογή **Σύνδεση**.

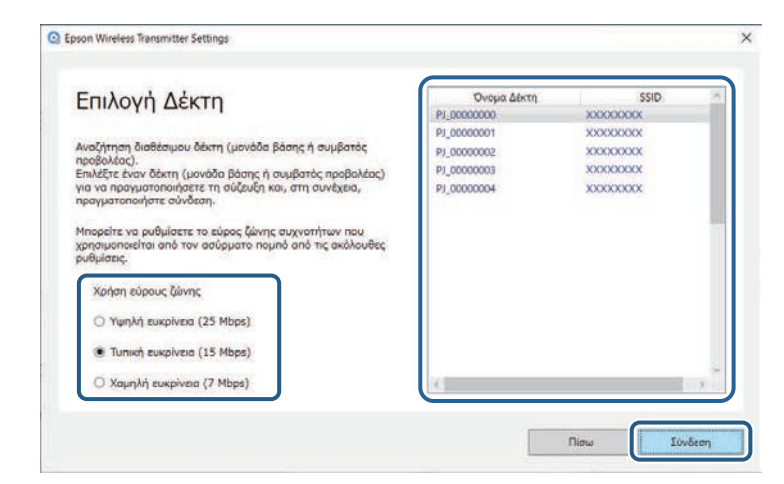

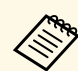

a Επιλέξτε εύρος ζώνης µε βάση το περιβάλλον του δικτύου σας. • **Υψηλή ευκρίνεια (25 Mbps)**: Ελέγχει το εύρος ζώνης των

- δεδοµένων έως και 25 Mbps και µεταφέρει την εικόνα µε υψηλή ευκρίνεια.
- **Τυπική ευκρίνεια (15 Mbps)**: Ελέγχει το εύρος ζώνης των δεδοµένων έως και 15 Mbps και µεταφέρει την εικόνα µε τυπική ευκρίνεια.
- **Χαµηλή ευκρίνεια (7 Mbps)**: Ελέγχει το εύρος ζώνης των δεδοµένων έως και 7 Mbps. Η ποιότητα της προβαλλόµενης εικόνας ενδέχεται να υποβαθµιστεί αλλά το φορτίο δικτύου µειώνεται.

Το εύρος ζώνης µπορεί περιστασιακά να υπερβαίνει την τιµή που επιλέξατε επειδή κάθε τιµή στη λίστα είναι µια µέση τιµή που µετράται σε διάστηµα 30 δευτερολέπτων.

Μπορείτε να επιλέξετε το εύρος ζώνης ξεχωριστά για κάθε ασύρµατο ποµπό.

h Όταν εµφανίζεται η παρακάτω οθόνη, εισαγάγετε τη φράση πρόσβασης που έχει οριστεί στη µονάδα βάσης ή τον βιντεοπροβολέα και, στη συνέχεια, κάντε κλικ στην επιλογή **Επόµενο**.

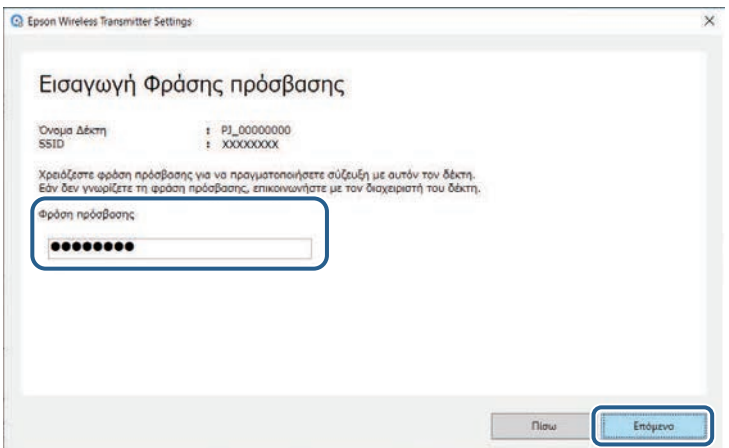

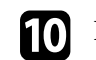

**10** Κάντε κλικ στην επιλογή Σύζευξη.

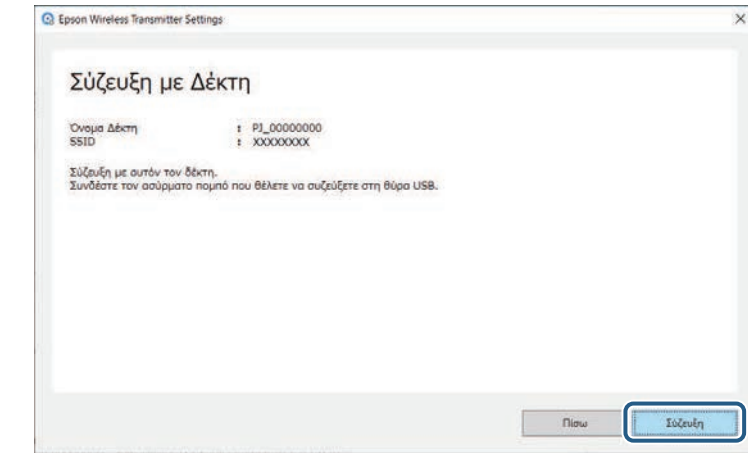

Όταν ολοκληρωθεί η σύζευξη, εµφανίζεται στην οθόνη του υπολογιστή ένα µήνυµα ολοκλήρωσης.

# **Προσοχή**

Μην αποσυνδέετε τον ασύρµατο ποµπό ή το καλώδιο τροφοδοσίας του δέκτη κατά τη σύζευξη. Εάν το καλώδιο τροφοδοσίας ή ο ασύρµατος ποµπός αποσυνδεθούν, ο δέκτης µπορεί να µην πραγµατοποιήσει σωστή εκκίνηση. Βεβαιωθείτε ότι το µήνυµα ολοκλήρωσης εµφανίζεται πριν αποσυνδέσετε τον ασύρµατο ποµπό.

### k Κάντε ένα από τα παρακάτω.

- Εάν θέλετε να πραγµατοποιήσετε σύζευξη άλλου ασύρµατου ποµπού, επιλέξτε **Σύζευξη άλλου Ασύρµατου ποµπού**. Στη συνέχεια, µεταβείτε στο βήµα 8.
- Εάν ολοκληρώσατε τη σύζευξη, επιλέξτε **Τέλος**.

#### l Κάντε ξανά κλικ στην επιλογή **Τέλος**.

**13** Πατήστε το κουμπί [Enter] [<0] ή [Esc] στο τηλεχειριστήριο ή στον πίνακα ελέγχου του δέκτη για έξοδο από τη λειτουργία σύζευξης.

Μπορείτε να συνδέσετε υπολογιστές Windows/Mac στον δέκτη χρησιµοποιώντας τον συζευγµένο ασύρµατο ποµπό και να προβάλλετε εύκολα τις εικόνες σας. Για λεπτοµέρειες, ανατρέξτε στο *Epson Wireless Presentation System Εγχειρίδιο χρήσης* .

# **Ενηµέρωση υλικολογισµικού <sup>14</sup>**

<span id="page-13-0"></span>Μπορείτε να ενηµερώσετε το υλικολογισµικό ενός ποµπού.

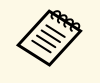

a Η ευθύνη για την ενηµέρωση του υλικολογισµικού ανήκει στον πελάτη. Σε περίπτωση αποτυχίας ενηµέρωσης του υλικολογισµικού εξαιτίας προβληµάτων, όπως προβλήµατα ισχύος ή επικοινωνίας, θα υπάρξει επιπρόσθετη χρέωση για τυχόν απαραίτητες επισκευές.

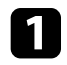

a Πραγµατοποιήστε λήψη του αρχείου υλικολογισµικού του βιντεοπροβολέα από τον ιστότοπο της Epson.

- a Μην αλλάζετε το όνοµα αρχείου του υλικολογισµικού. Η ενηµέρωση του υλικολογισµικού δεν θα ξεκινήσει εάν αλλάξει το όνοµα του αρχείου.
	- Ελέγξτε ότι το αρχείο υλικολογισµικού που αντιγράψατε είναι το σωστό αρχείο για το µοντέλο βιντεοπροβολέα σας. Η ενηµέρωση του υλικολογισµικού δεν θα ξεκινήσει εάν το αρχείο υλικολογισµικού δεν είναι σωστό.

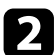

**2** Εκκινήστε το λογισμικό Epson Wireless Transmitter Settings.

- Windows: Κάντε διπλό κλικ στο αρχείο **Epson Wireless Transmitter Settings.exe**.
- Mac: Κάντε διπλό κλικ στο αρχείο **Epson Wireless Transmitter Settings.app**.

c Επιλέξτε **Ενηµέρωση Υλικολογισµικού Ασύρµατου ποµπού**.

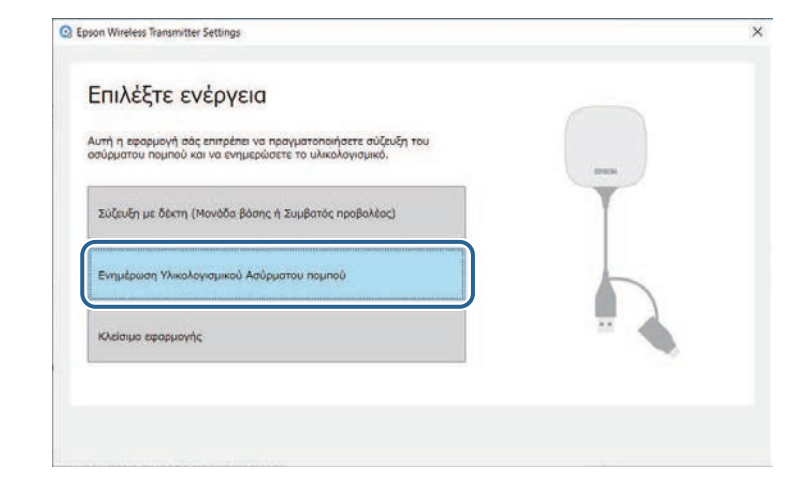

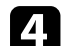

Συνδέστε τον ασύρματο πομπό σε μια θύρα USB του υπολογιστή σας.

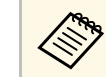

a Μπορείτε να ελέγξετε την τρέχουσα έκδοση υλικολογισµικού στην οθόνη της εφαρµογής.

e Επιλέξτε **Αναζήτηση...** για να επιλέξετε το ληφθέν αρχείο υλικολογισµικού και, στη συνέχεια, κάντε κλικ στην επιλογή **Επόµενο**.

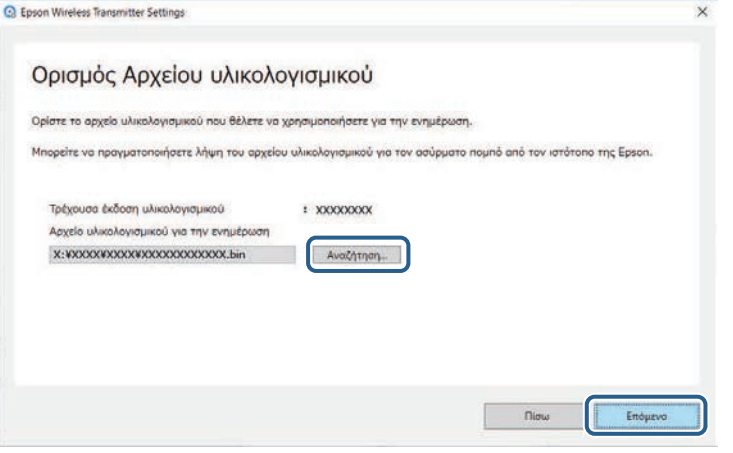

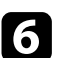

f Κάντε κλικ στην επιλογή **Ενηµέρωση**.

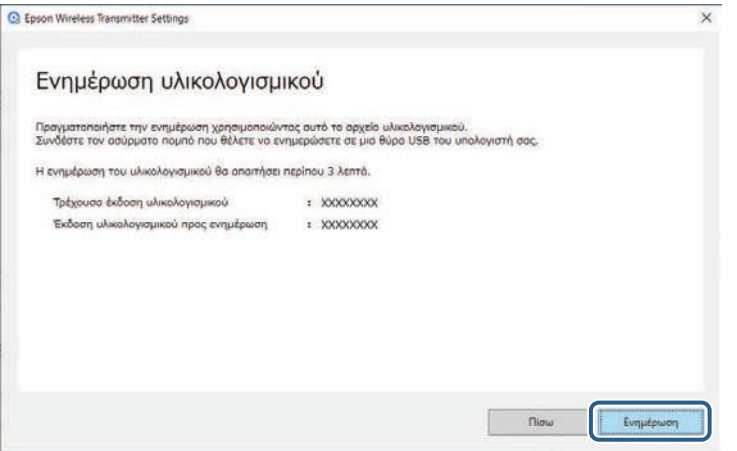

## **Προσοχή**

Μην απενεργοποιείτε τον υπολογιστή και µην αποσυνδέετε τον ασύρµατο ποµπό από τον υπολογιστή κατά την ενηµέρωση. Βεβαιωθείτε ότι το µήνυµα ολοκλήρωσης εµφανίζεται πριν αποσυνδέσετε τον ασύρµατο ποµπό.

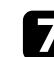

g Ακολουθήστε τις οδηγίες στην οθόνη.

h Όταν ολοκληρωθεί η ενηµέρωση, εκτελέστε τα απαραίτητα βήµατα για να αφαιρέσετε µε ασφάλεια τον ασύρµατο ποµπό από τον υπολογιστή.

i Εάν θέλετε να ενηµερώσετε το υλικολογισµικό για άλλο ασύρµατο ποµπό, κάντε κλικ στην επιλογή **Ενηµέρωση Υλικολογισµικού για άλλον Ασύρµατο ποµπό**, επιστρέψτε στο βήµα 5 και ακολουθήστε τις οδηγίες στην οθόνη.

Όταν ολοκληρωθεί η ενηµέρωση, κάντε κλικ στην επιλογή **Ολοκλήρωση ενηµέρωσης υλικολογισµικού**.

# <span id="page-15-0"></span>**Επίλυση προβληµάτων**

Ανατρέξτε στην ακόλουθη ενότητα για λύσεις στα προβλήµατα που ενδέχεται να αντιµετωπίσετε µε τη χρήση του λογισµικού Epson Wireless Transmitter Settings.

#### g **Σχετικοί σύνδεσµοι**

• ["Επίλυση προβληµάτων Σύζευξης και Ενηµέρωσης υλικολογισµικού"](#page-16-0) σελ.17

<span id="page-16-2"></span><span id="page-16-0"></span>∆οκιµάστε αυτές τις λύσεις ανάλογα µε την κατάστασή σας.

#### g **Σχετικοί σύνδεσµοι**

- <span id="page-16-5"></span>• ["Λύσεις σε περίπτωση αδυναµίας επιλογής του δέκτη"](#page-16-4) σελ.17
- • ["Λύσεις σε περίπτωση αδυναµίας σύζευξης"](#page-16-5) σελ.17
- "Λύσεις σε περίπτωση αδυναμίας ενημέρωσης υλικολογισμικού" σελ.17

## <span id="page-16-4"></span><span id="page-16-3"></span><span id="page-16-1"></span>**Λύσεις σε περίπτωση αδυναµίας επιλογής του δέκτη**

<span id="page-16-6"></span>Εάν δεν µπορείτε να επιλέξετε τον δέκτη (βασική µονάδα ή υποστηριζόµενος βιντεοπροβολέα), δοκιµάστε τις παρακάτω λύσεις.

- Βεβαιωθείτε ότι ο δέκτης είναι ενεργοποιηµένος.
- Ελέγξτε το περιβάλλον στο οποίο βρίσκεται ο δέκτης.
- Συνδέστε µε ασφάλεια την καθορισµένη µονάδα ασύρµατου LAN στον βιντεοπροβολέα. Για λεπτοµέρειες, βλ. το *Εγχειρίδιο χρήσης* του βιντεοπροβολέα σας.
- Ελέγξτε εάν υπάρχουν εµπόδια ανάµεσα στον υπολογιστή και τον δέκτη και αλλάξτε τη θέση τους για να βελτιώσετε την επικοινωνία.
- Ελέγξτε τις ρυθµίσεις δικτύου του δέκτη.
- Ενεργοποιήστε τη ρύθµιση **Απλό AP** του βιντεοπροβολέα.
- Επιλέξτε **Έναρξη σύζευξης**.
- Ενεργοποιήστε τη ρύθµιση ασύρµατου LAN, εφόσον είναι απαραίτητο.
- Όταν αλλάζετε τη φράση πρόσβασης του βιντεοπροβολέα από την αρχική, ρυθµίστε την ίδια φράση πρόσβασης στον υπολογιστή και στον βιντεοπροβολέα.
- Κλείστε το µενού ρυθµίσεων δικτύου στον δέκτη.
- Ελέγξτε τις ρυθµίσεις δικτύου του υπολογιστή.
- Βεβαιωθείτε ότι χρησιµοποιείτε υπολογιστή που µπορεί να συνδεθεί σε ασύρµατο LAN.
- Ενεργοποιήστε τη ρύθµιση ασύρµατου LAN ή AirPort στον υπολογιστή σας.

# **Λύσεις σε περίπτωση αδυναµίας σύζευξης**

Εάν δεν µπορείτε να πραγµατοποιήσετε σύζευξη, δοκιµάστε τις παρακάτω λύσεις.

• Βεβαιωθείτε ότι ο ασύρµατος ποµπός έχει συνδεθεί σωστά.

### **Λύσεις σε περίπτωση αδυναµίας ενηµέρωσης υλικολογισµικού**

Εάν δεν µπορείτε να πραγµατοποιήσετε ενηµέρωση υλικολογισµικού, δοκιµάστε τις παρακάτω λύσεις.

- Ενδέχεται το αρχείο του υλικολογισµικού να είναι κατεστραµµένο. Πραγµατοποιήστε νέα λήψη του υλικολογισµικού και, στη συνέχεια, επαναλάβετε την ενηµέρωση.
- Βεβαιωθείτε ότι ο ασύρµατος ποµπός έχει συνδεθεί σωστά.

# <span id="page-17-0"></span>**Παράρτηµα**

Βλ. αυτές τις ενότητες, για να µάθετε περισσότερα για το λογισµικό Epson Wireless Transmitter Settings.

#### g **Σχετικοί σύνδεσµοι**

- • ["Κατάργηση του λογισµικού"](#page-18-0) σελ.19
- • ["Ειδοποιήσεις"](#page-19-0) σελ.20

<span id="page-18-0"></span>Καταργήστε το ληφθέν αρχείο από τον υπολογιστή.

<span id="page-19-2"></span><span id="page-19-0"></span>∆είτε αυτές τις ενότητες για σηµαντικές ειδοποιήσεις σχετικά µε το λογισµικό σας.

#### <span id="page-19-5"></span>g **Σχετικοί σύνδεσµοι**

- • ["Γνωστοποίηση πνευµατικά δικαιώµατα"](#page-19-4) σελ.20
- • ["Πληροφορίες ονοµασιών και συµβολισµών"](#page-19-5) σελ.20
- • ["Γενική ανακοίνωση"](#page-19-6) σελ.20
- • ["Απόδοση πνευµατικών δικαιωµάτων"](#page-20-1) σελ.21

## <span id="page-19-4"></span><span id="page-19-1"></span>**Γνωστοποίηση πνευµατικά δικαιώµατα**

Με επιφύλαξη παντός δικαιώµατος. Απαγορεύεται η αναπαραγωγή, η αποθήκευση σε σύστηµα ανάκτησης και η µετάδοση µε οποιαδήποτε µορφή και µε οποιοδήποτε µέσο, ηλεκτρονικό, µηχανικό, φωτοαντιγραφικό ή άλλο, οποιουδήποτε µέρους της παρούσας έκδοσης, χωρίς την προηγούµενη έγγραφη άδεια της Seiko Epson Corporation. ∆εν γίνεται ανάληψη ευθύνης ευρεσιτεχνίας σε σχέση µε τη χρήση των πληροφοριών που περιέχονται στο παρόν. Επίσης, δεν γίνεται ανάληψη ευθύνης για ζηµίες που τυχόν θα προκύψουν από τη χρήση των πληροφοριών που περιέχονται στο παρόν.

<span id="page-19-6"></span><span id="page-19-3"></span>Ούτε η Seiko Epson Corporation ούτε και οι θυγατρικές της φέρουν ευθύνη απέναντι στον αγοραστή αυτού του προϊόντος ή σε τρίτους για τυχόν ζηµίες, απώλειες, κόστη ή δαπάνες που θα υποστεί ο αγοραστής ή τρίτοι σε περίπτωση: ατυχήµατος, λανθασµένης χρήσης ή κατάχρησης του προϊόντος ή µη εξουσιοδοτηµένων τροποποιήσεων, επιδιορθώσεων ή µετατροπών στο προϊόν, ή (εξαιρούνται οι Η.Π.Α.) αδυναµίας αυστηρής συµµόρφωσης µε τις οδηγίες λειτουργίας και συντήρησης της Seiko Epson Corporation.

Η Seiko Epson Corporation δεν φέρει ευθύνη για οποιεσδήποτε ζηµίες ή προβλήµατα που θα προκύψουν από τη χρήση προαιρετικών εξαρτηµάτων ή αναλώσιµων προϊόντων άλλων, εκτός αυτών που ορίζονται ως Γνήσια προϊόντα Epson ή Εγκεκριµένα προϊόντα Epson από τη Seiko Epson Corporation.

Τα περιεχόµενα του παρόντος οδηγού µπορεί να αλλάξουν ή να ενηµερωθούν χωρίς περαιτέρω ειδοποίηση.

Οι εικόνες του παρόντος οδηγού µπορεί να διαφέρουν από τον βιντεοπροβολέα.

### **Πληροφορίες ονοµασιών και συµβολισµών**

- Λειτουργικό σύστημα Microsoft<sup>®</sup> Windows<sup>®</sup> 8.1
- Λειτουργικό σύστημα Microsoft<sup>®</sup> Windows<sup>®</sup> 10

Στο παρόν εγχειρίδιο, τα παραπάνω λειτουργικά συστήµατα αναφέρονται ως "Windows 8.1" και "Windows 10". Επιπλέον, ο γενικός όρος "Windows" χρησιµοποιείται για όλα αυτά.

- macOS 10.13.x
- macOS  $10.14$  x
- macOS 10.15 $\bar{x}$
- $\bullet$  macOS 11.0. $x$

Σε αυτόν τον οδηγό, ο γενικός όρος "Mac" χρησιµοποιείται για όλα τα παραπάνω λειτουργικά συστήµατα.

### **Γενική ανακοίνωση**

Το EPSON αποτελεί καταχωρηµένο εµπορικό σήµα και το EXCEED YOUR VISION, καθώς και το λογότυπό του, είναι το καταχωρηµένο εµπορικό σήµα της Seiko Epson Corporation.

Τα Mac και macOS αποτελούν καταχωρηµένα εµπορικά σήµατα της Apple Inc.

Οι επωνυµίες Microsoft και Windows είναι εµπορικά σήµατα ή σήµατα κατατεθέντα της Microsoft Corporation στις Ηνωµένες Πολιτείες ή/και σε άλλες χώρες.

Τα υπόλοιπα ονόµατα προϊόντων που περιέχονται στο παρόν χρησιµοποιούνται, επίσης, µόνον για σκοπούς αναγνώρισης και µπορεί να αποτελούν εµπορικά σήµατα των αντίστοιχων κατόχων τους. Η Epson αποποιείται κάθε δικαίωµα επί αυτών των σηµάτων.

∆ικαιώµατα πνευµατικής ιδιοκτησίας λογισµικού: Το προϊόν αυτό χρησιµοποιεί ελεύθερο λογισµικό καθώς και λογισµικό του οποίου τα δικαιώµατα διατηρεί η εταιρεία.

# **Ειδοποιήσεις <sup>21</sup>**

# <span id="page-20-1"></span><span id="page-20-0"></span>**Απόδοση πνευµατικών δικαιωµάτων**

Αυτές οι πληροφορίες υπόκεινται σε αλλαγή χωρίς ειδοποίηση. © 2021 Seiko Epson Corporation 2021.2 414138200EL